# **Cartilha Multipag**

2 0 2 3

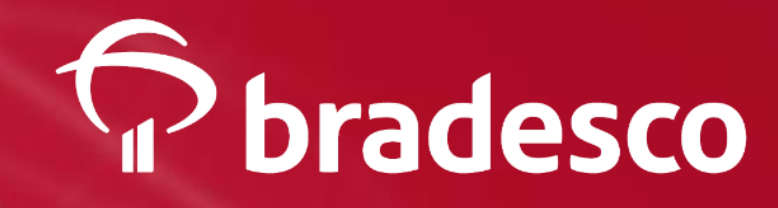

### Confira aqui tudo que você precisa saber sobre o Multipag.

- **O que é?**
- **Vantagens**
- **Horários de funcionamento**
- **Transmissão de arquivos no Net Empresa**
- **Como consultar pagamentos agendados?**
- **Como autorizar ou desautorizar pagamentos?**
- **Como incluir, alterar ou excluir pagamentos agendados?**

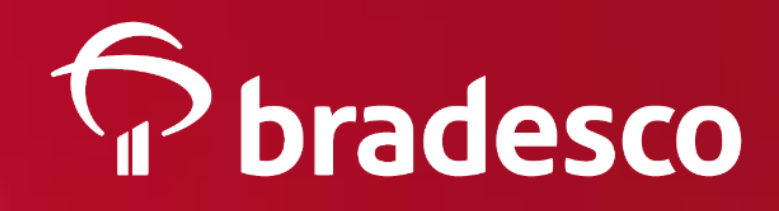

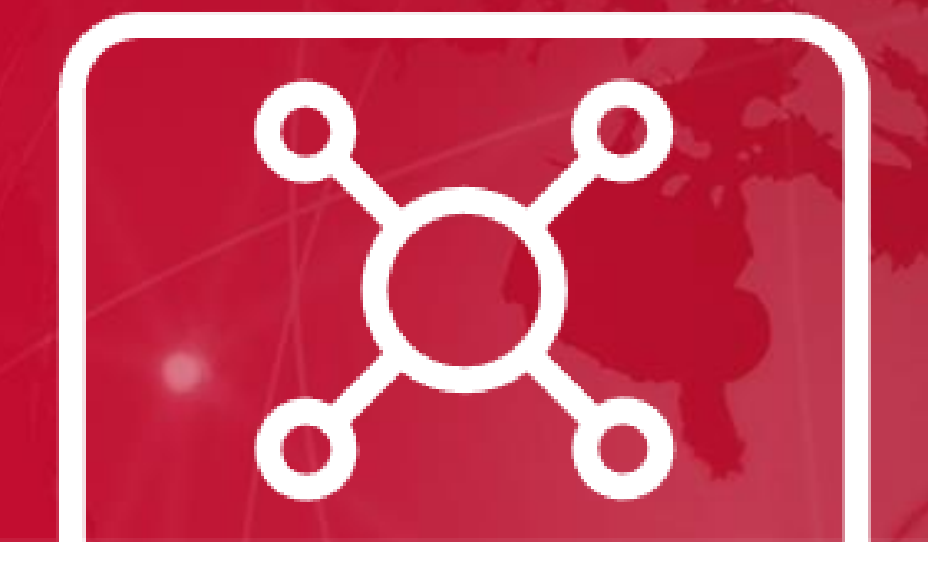

Produto para pagamentos diversos, que pode ser enviado por lotes (arquivos) ou individualmente por meio do canal Bradesco Net Empresa.

CARTILHA MULTIPAG | 2023

## **Sobre o Multipag**

• Estaduais: GARE-ICMS, GARE-DR, GNRE, ICMS e • Contas de Consumo: água, luz, telefone e gás

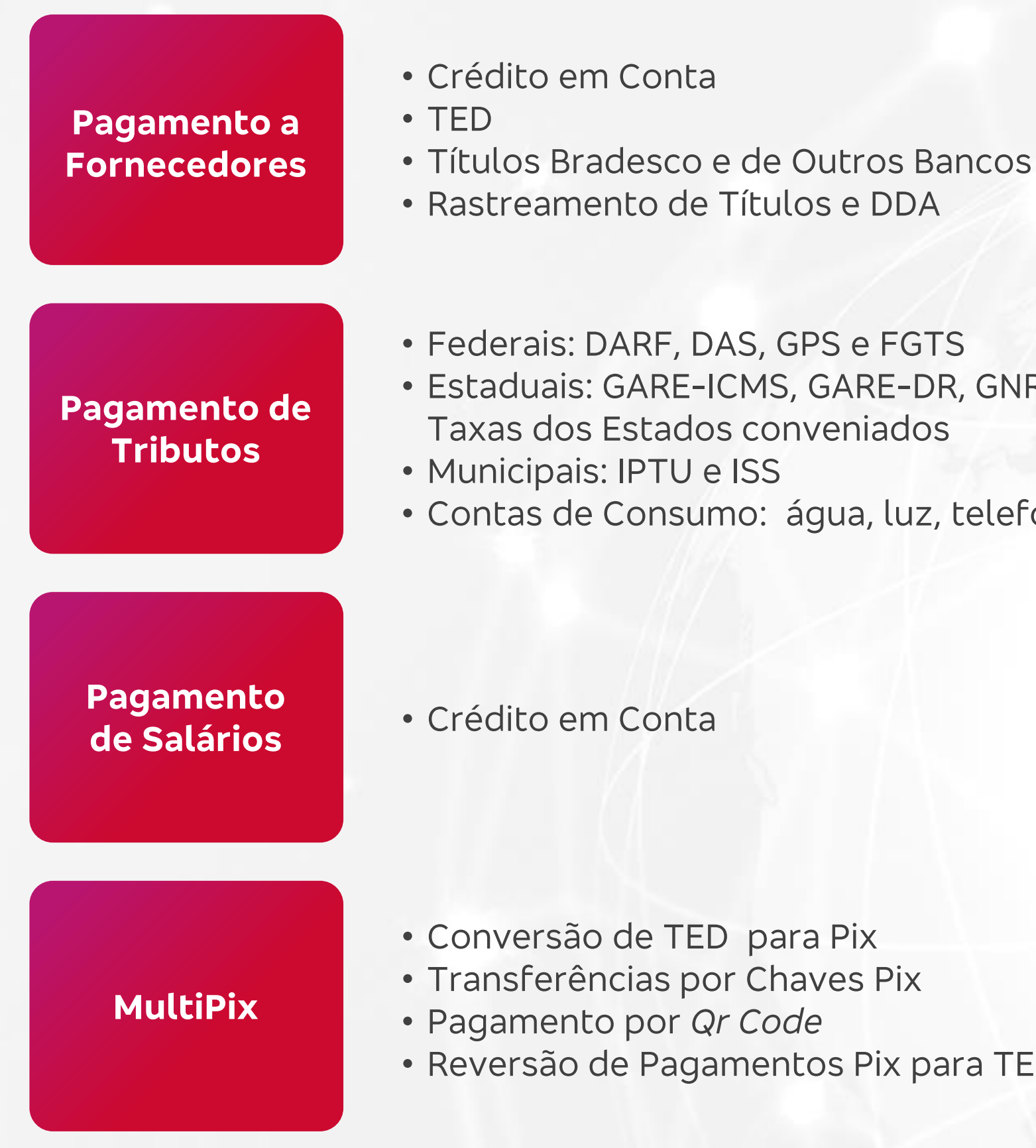

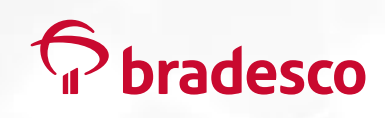

• Reversão de Pagamentos Pix para TED

## **Vantagens**

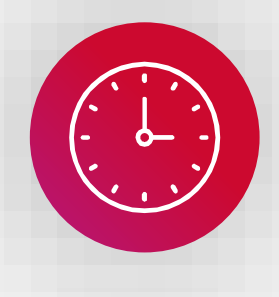

*Layout* padrão CNAB 240 para realizar pagamentos a fornecedores, tributos, salários e Pix, sem limitação de pagamentos.

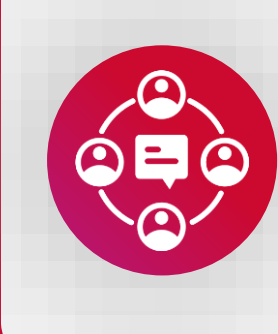

Permite a disponibilidade do arquivo-retorno para múltiplos destinatários da empresa, para facilitar a visualização dos seus agendamentos (confirmados ou rejeitados).

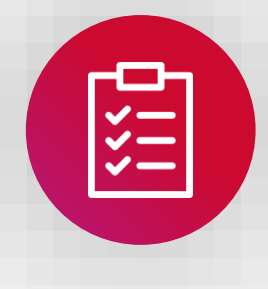

Regras personalizadas: para pagamento em feriado local (podendo antecipar ou postergar seus pagamentos).

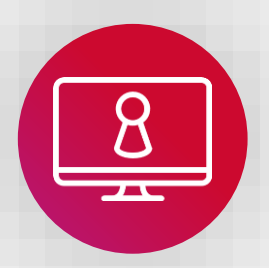

Pré-autorização (no arquivo) ou pós (pelo canal Bradesco Net Empresa), de acordo com a política de segurança da empresa.

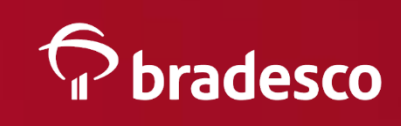

Arquivo-retorno com a confirmação e/ou rejeição dos agendamentos.

Agendamentos por arquivos todos os dias da semana, inclusive em feriados.

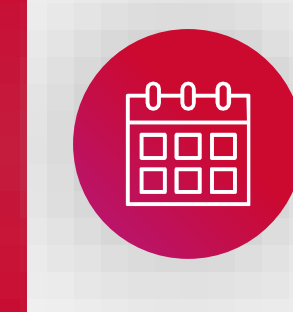

Consultas, inclusões, alterações e exclusões pelo canal Bradesco Net Empresa.

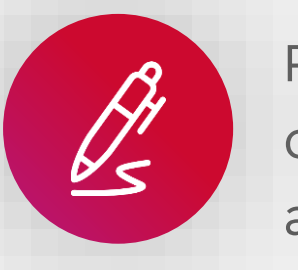

CARTILHA MULTIPAG | 2023

### **Horários de funcionamento**

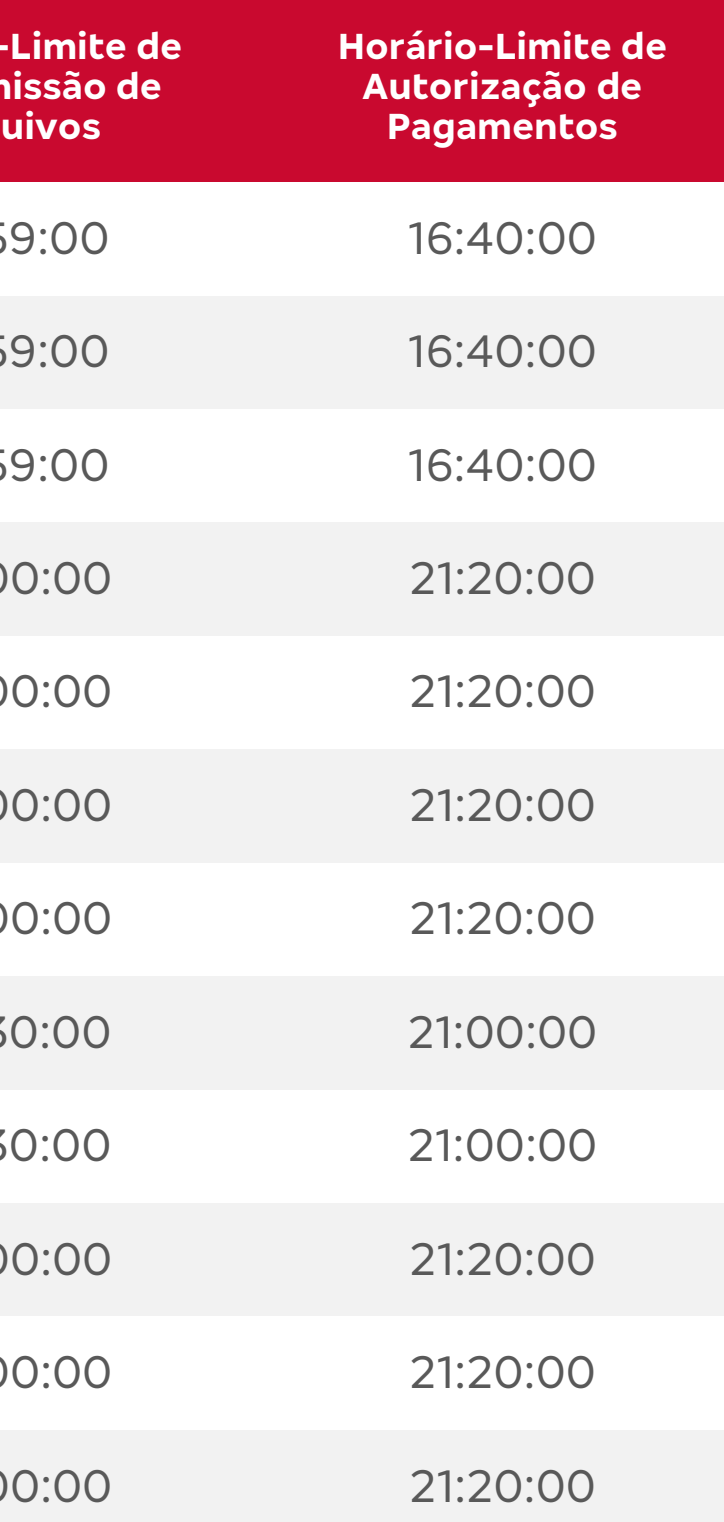

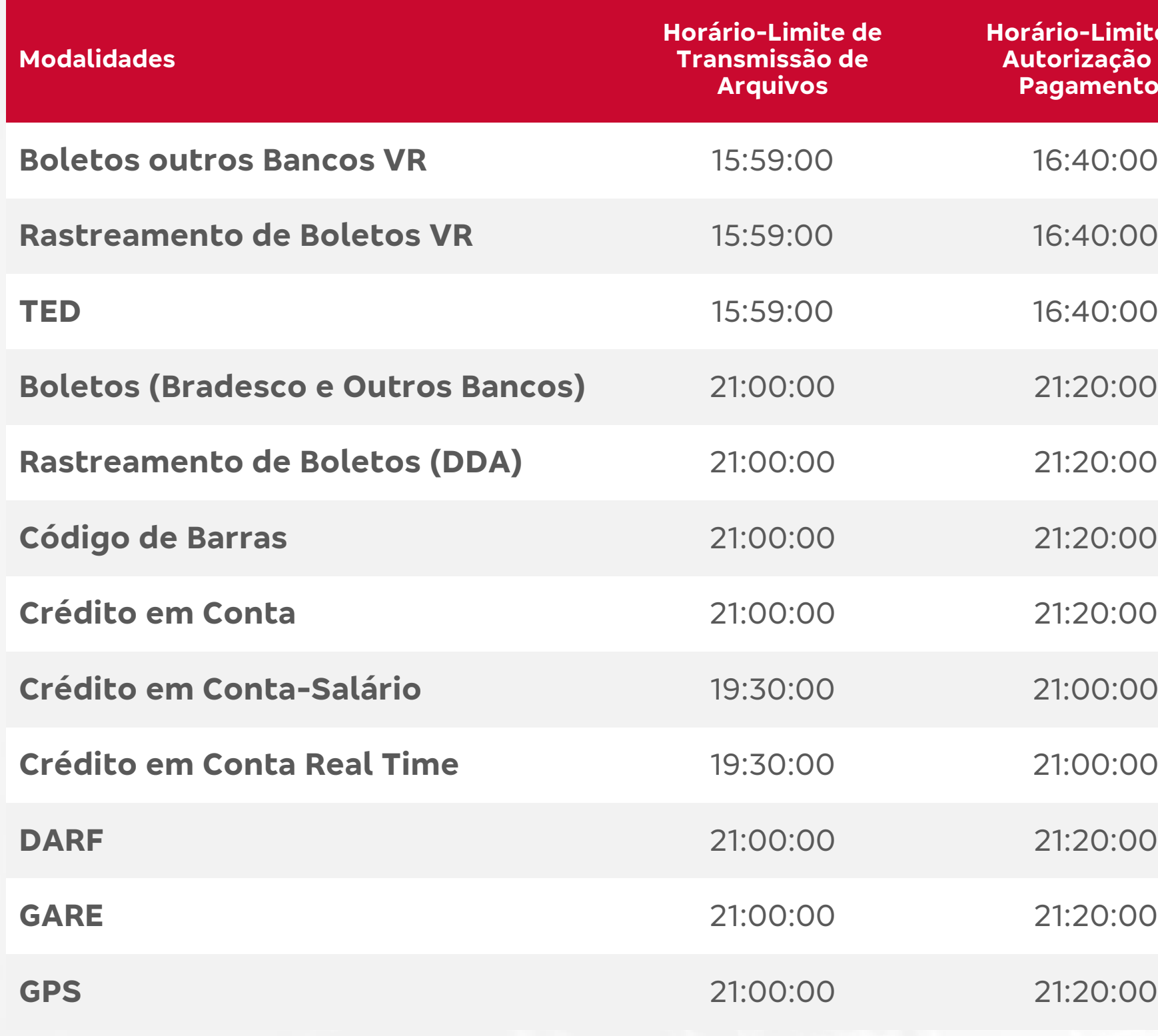

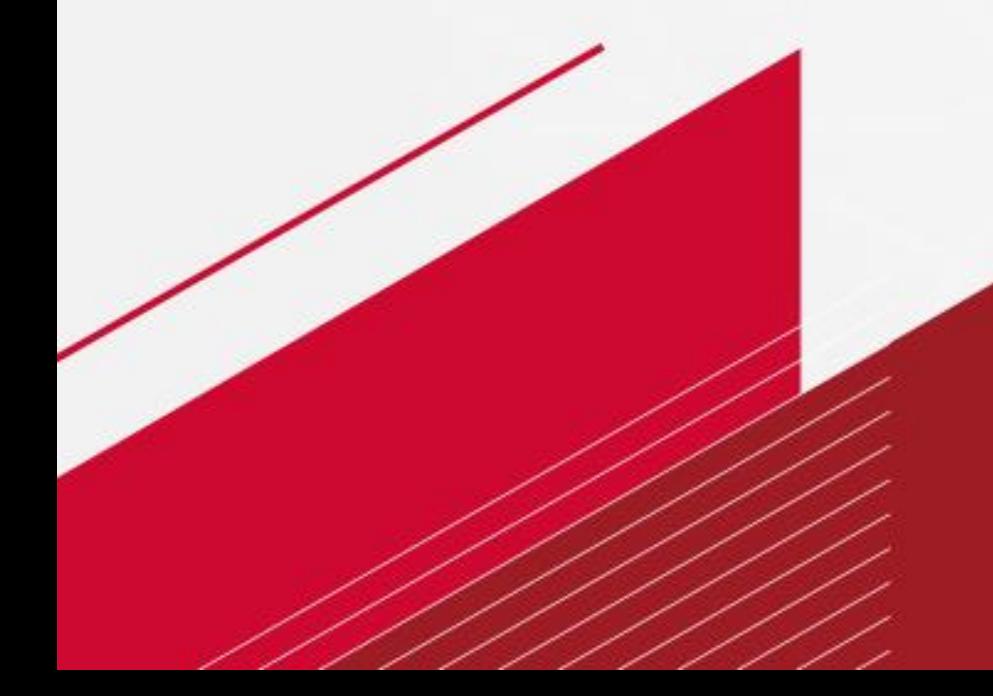

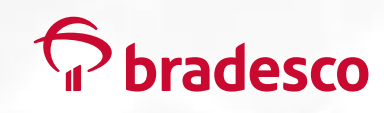

#### **Para gerar o arquivo, você tem 2 opções:**

**1. Por meio do** *OBBPlus* **(***software off-line***),**  oferecido gratuitamente pelo Bradesco para gerar arquivos-remessa e fazer leitura do retorno.

**2. Com sistema próprio (que é um** *software* **de terceiros ou desenvolvido pela própria empresa),** que deverá seguir o *layout* Bradesco CNAB240.

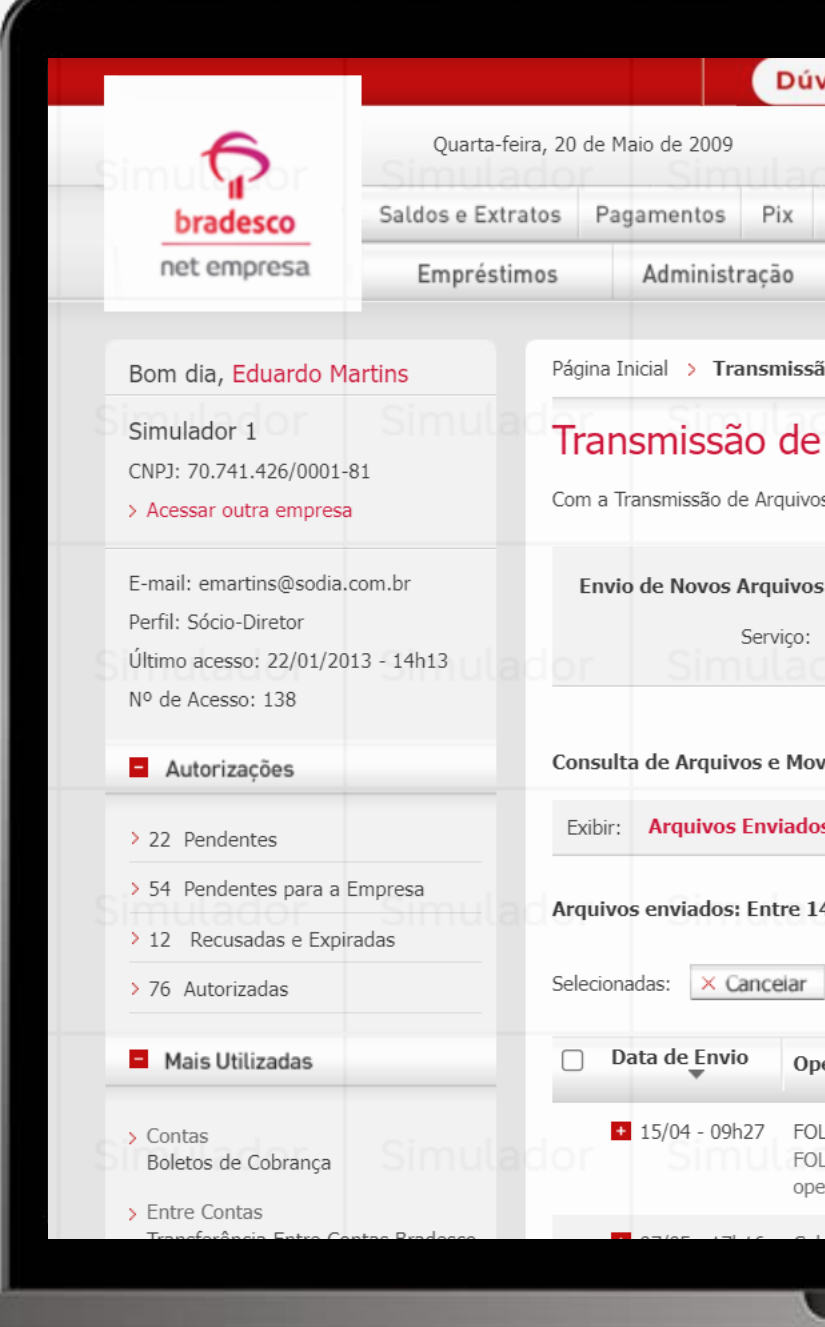

#### **C** bradesco

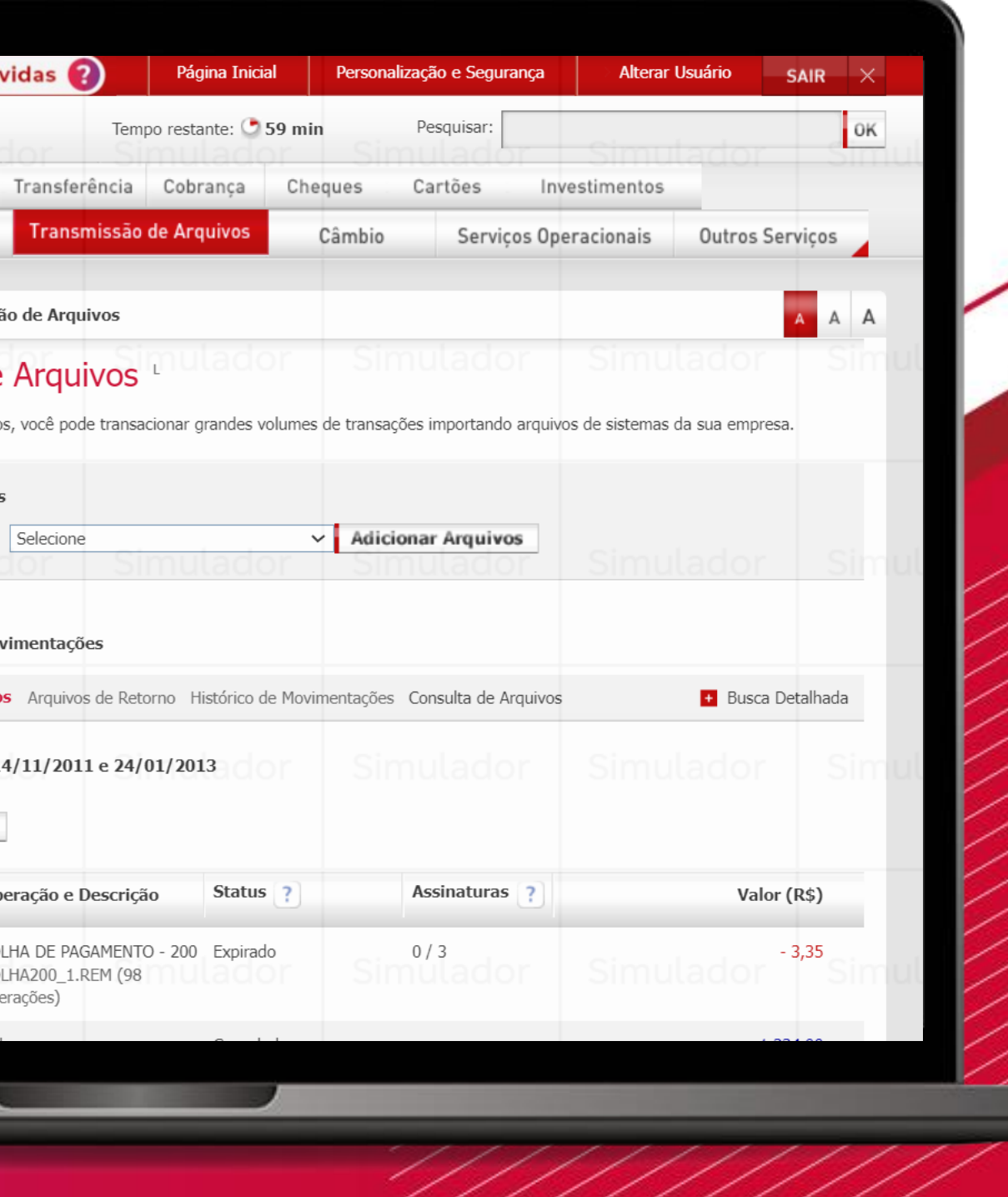

Para transmitir o arquivo gerado, basta acessar o *site* do Bradesco PJ, fazer *login* na conta da empresa, ir na **Aba Transmissão de Arquivos > selecionar Multipag Bradesco > Adicionar Arquivos > Enviar**.

#### CARTILHA MULTIPAG | 2023

### **Como transmitir arquivos no Net Empresa?**

Para consultar seus agendamentos, vá em **Pagamentos > Multipag/Pag-For > consultar Situação do Pagamento >**  selecione qual situação:

- **A autorizar**
- **A autorizar e autorizados**
- **Autorizados**
- **Não efetuados.**

Pode localizar os pagamentos por data ou valor.

**Selecione a modalidade do pagamento (Ex.: crédito em conta, TED, boletos).**

Após selecionar as modalidades, clique em **"Buscar".**

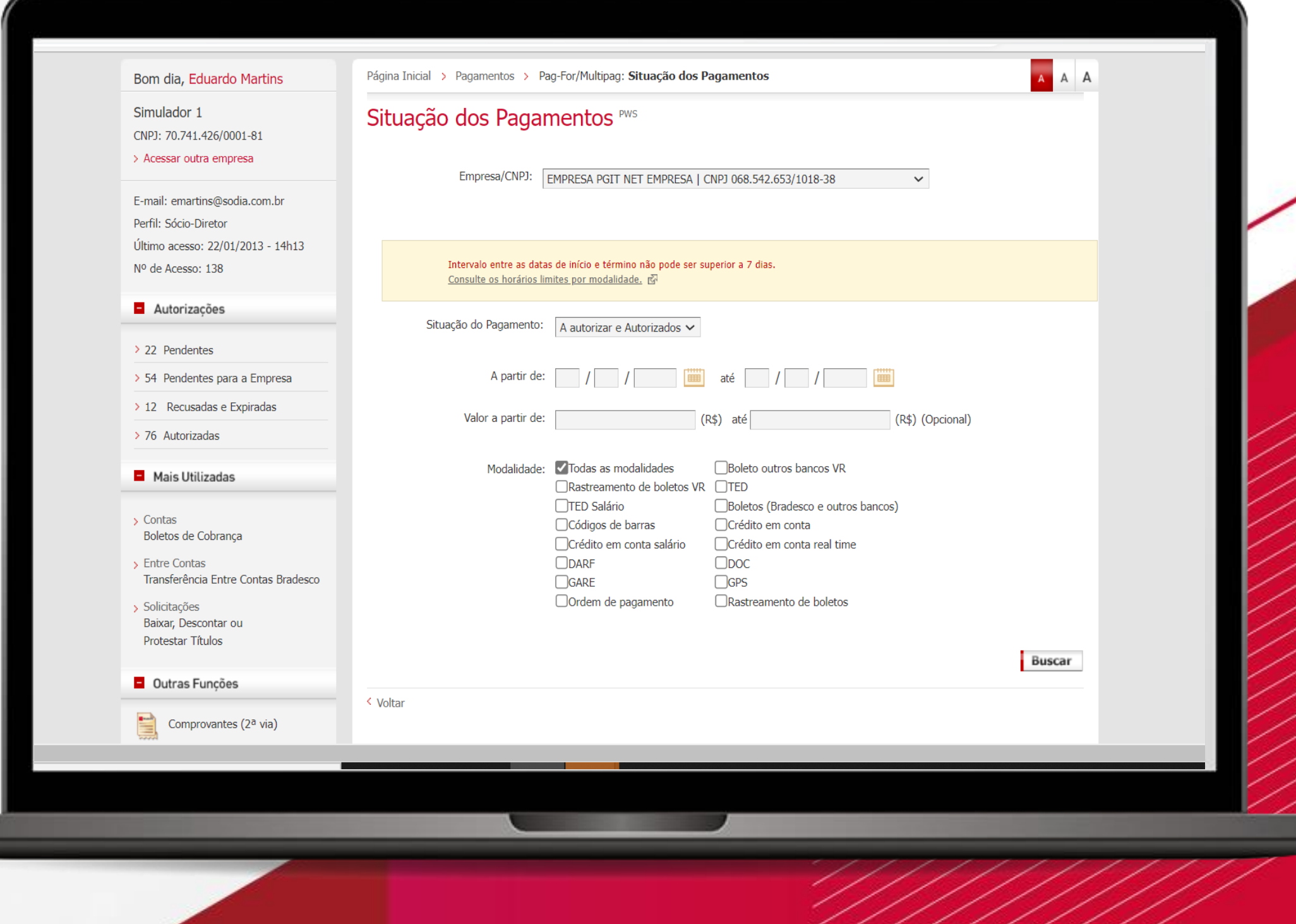

#### **P** bradesco

#### CARTILHA MULTIPAG | 2023

### **Como consultar pagamentos agendados?**

Para autorizar seus pagamentos, vá em **Pagamentos > Multipag/Pag-For > Autorizar.**

**Selecione os pagamentos e faça a confirmação.** 

Para confirmar esses pagamentos, é obrigatório que o seu usuário seja **Máster ou representante da conta**  (com perfil aprovador).

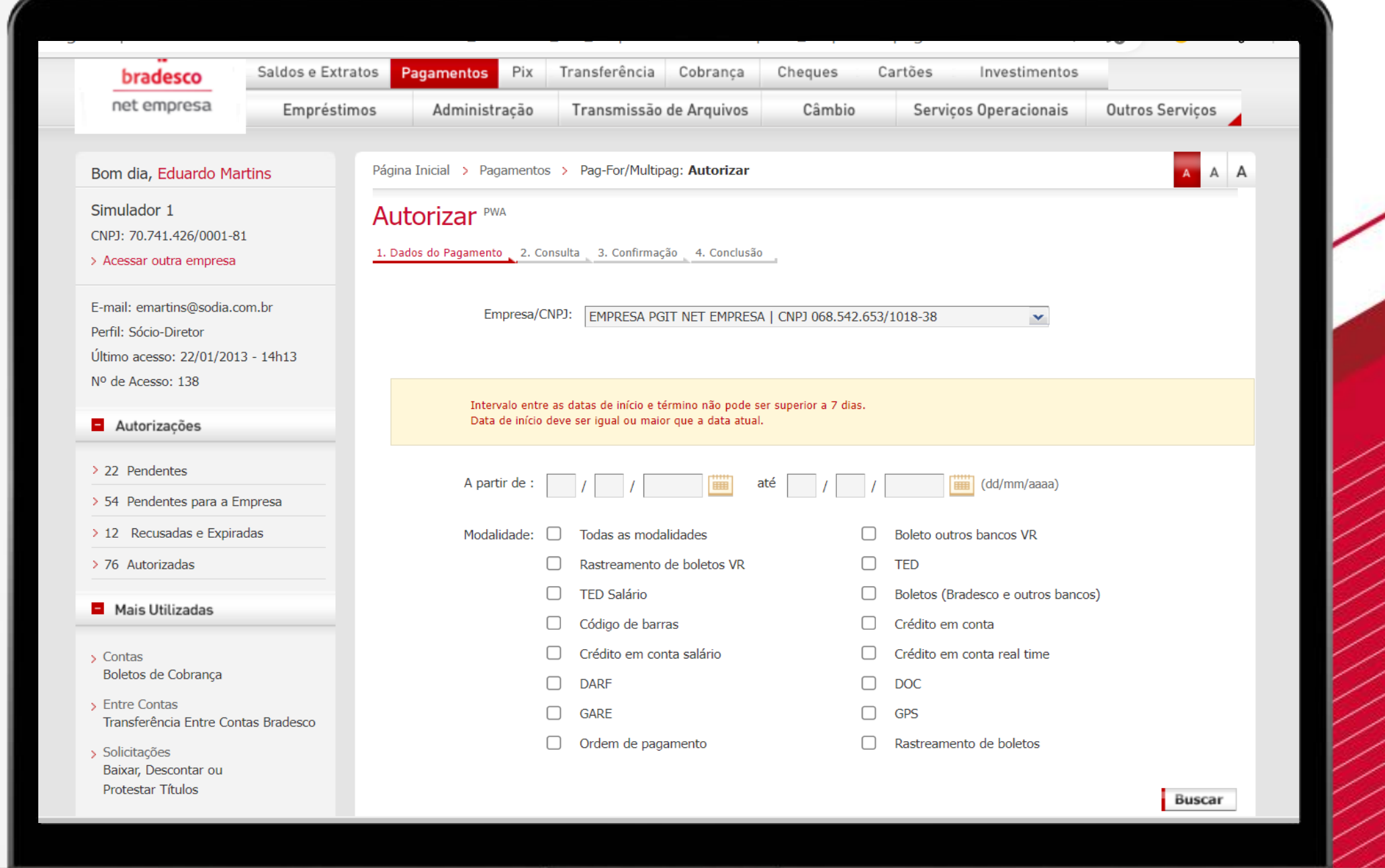

#### **P** bradesco

### **Como autorizar pagamentos?**

Para desautorizar seus pagamentos, vá em **Pagamentos > Multipag/Pag-For > Desautorizar.**

**Selecione os pagamentos e faça a confirmação.** 

Para confirmar a desautorização desses pagamentos, é obrigatório que o seu usuário seja **Máster ou representante da conta** (com perfil aprovador).

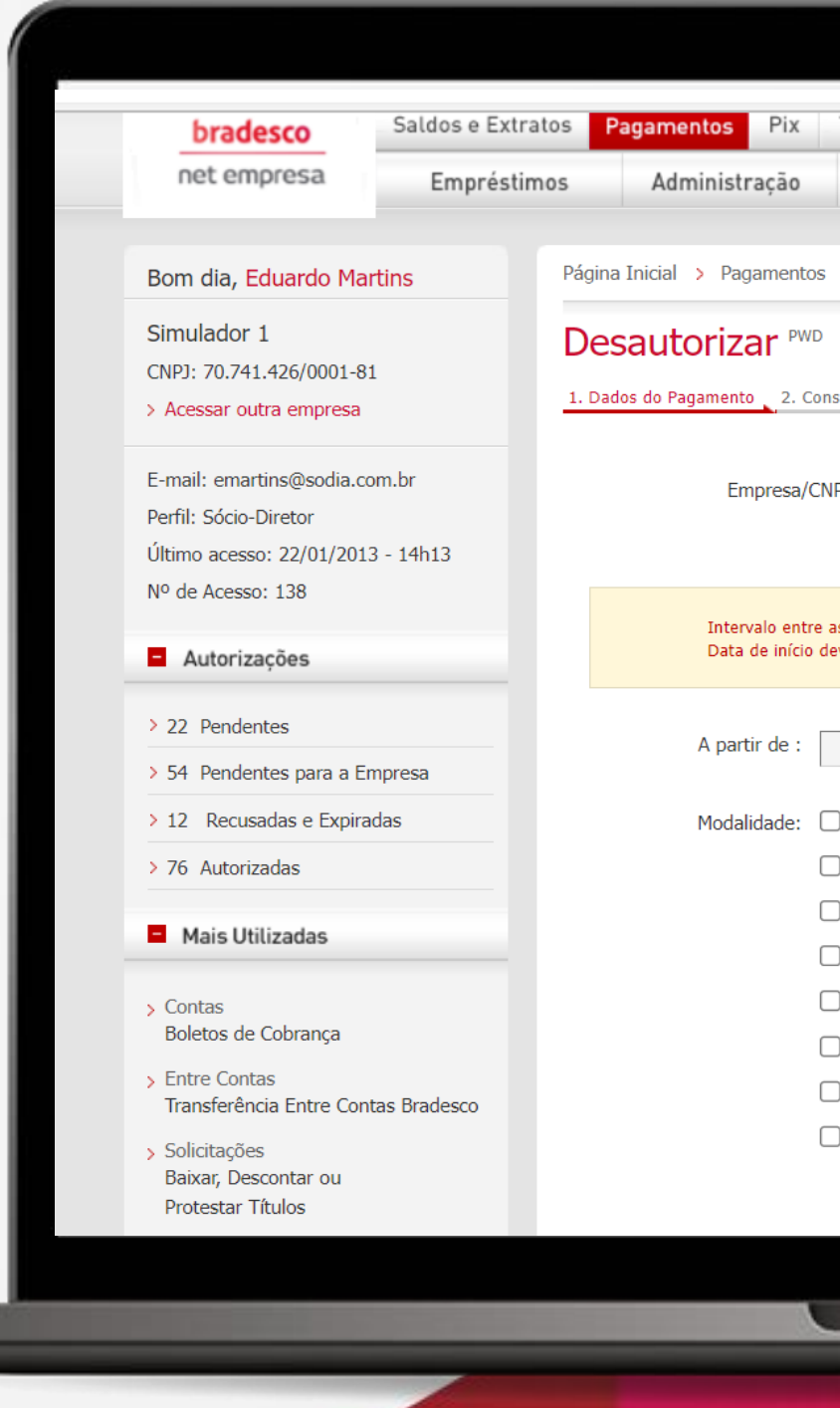

#### **P** bradesco

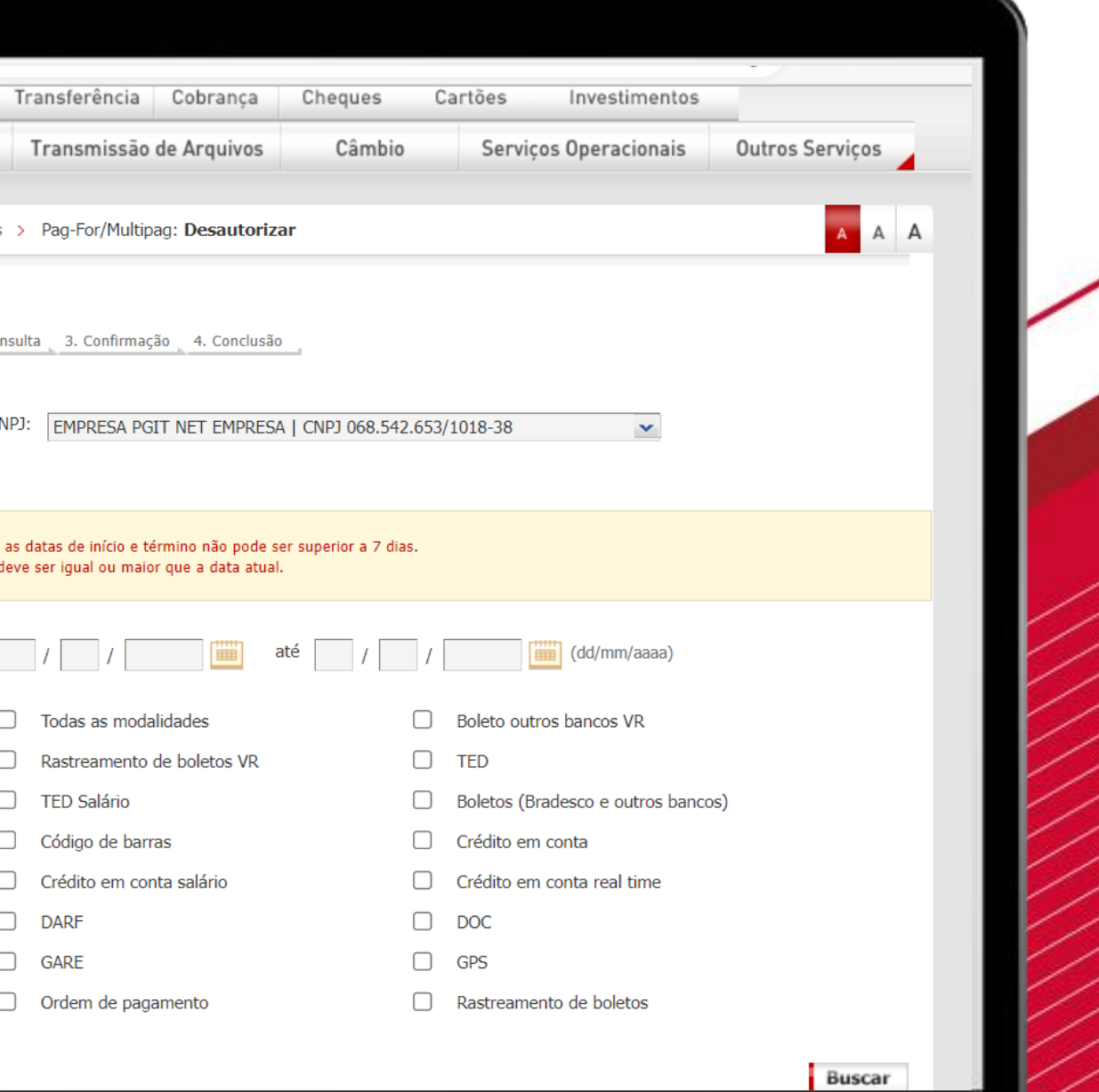

CARTILHA MULTIPAG | 2023

### **Como desautorizar pagamentos?**

Para incluir pagamentos, é só ir na **Aba Pagamentos > Multipag/Pag-For > Incluir pagamento.**

Selecionar o tipo de pagamento:

- **Pagamento de salário**
- **Crédito em conta**
- **Boletos**
- **Código de barras**
- **TED**
- **DOC (até fev/2024)**
- **Tributos (GARE, DARF, GPS etc.)**

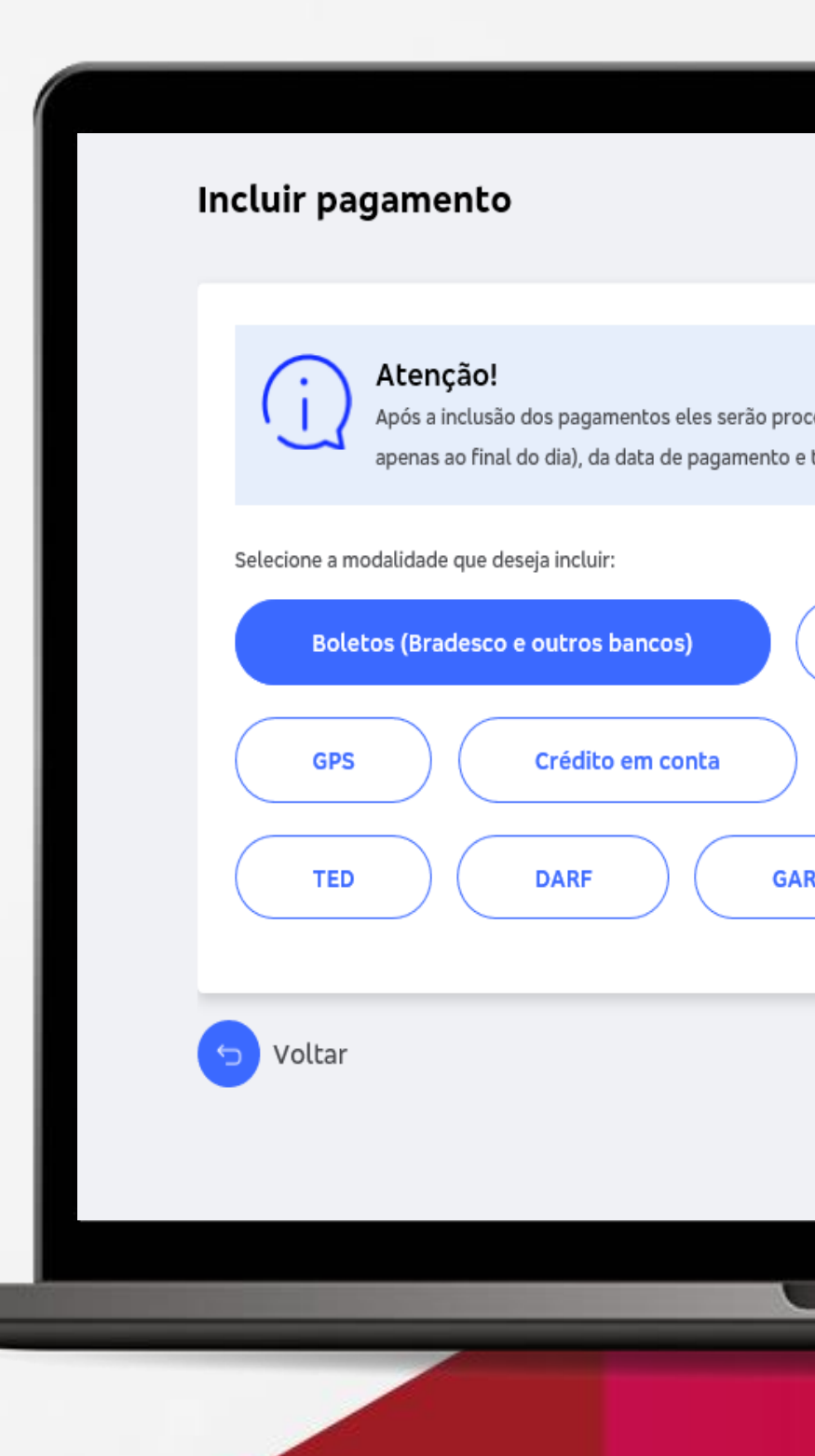

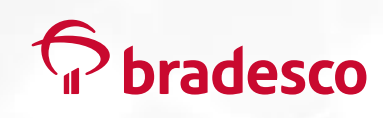

╱

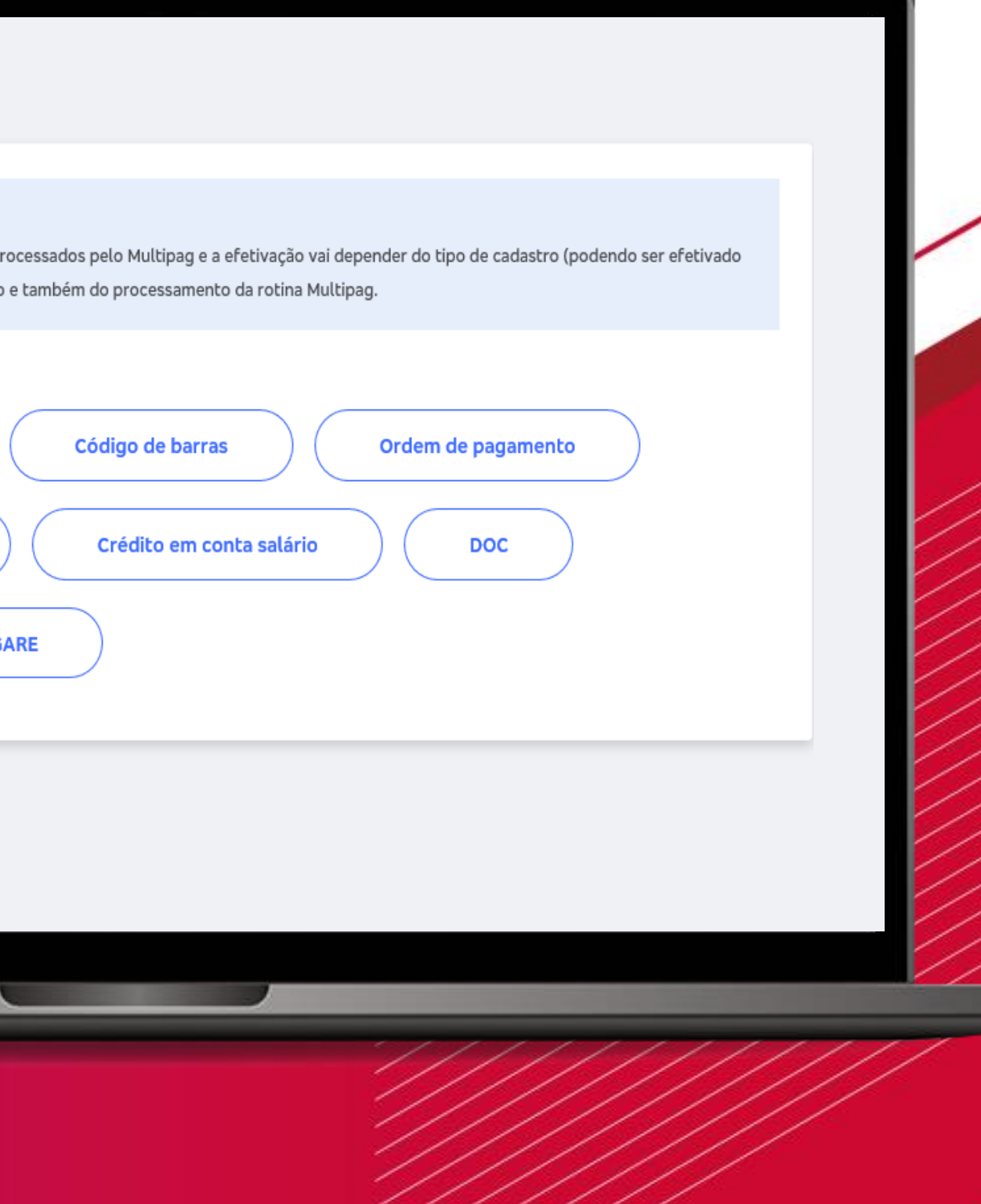

CARTILHA MULTIPAG | 2023

### **Como incluir pagamentos?**

**Para alterar/excluir pagamentos,** é só ir na **Aba Pagamentos > Multipag/Pag-For > Alterar/Excluir.** 

Selecione os pagamentos e clique na ação desejada:

- **Alterar Data**
- **Alterar Valor**
- **Excluir**

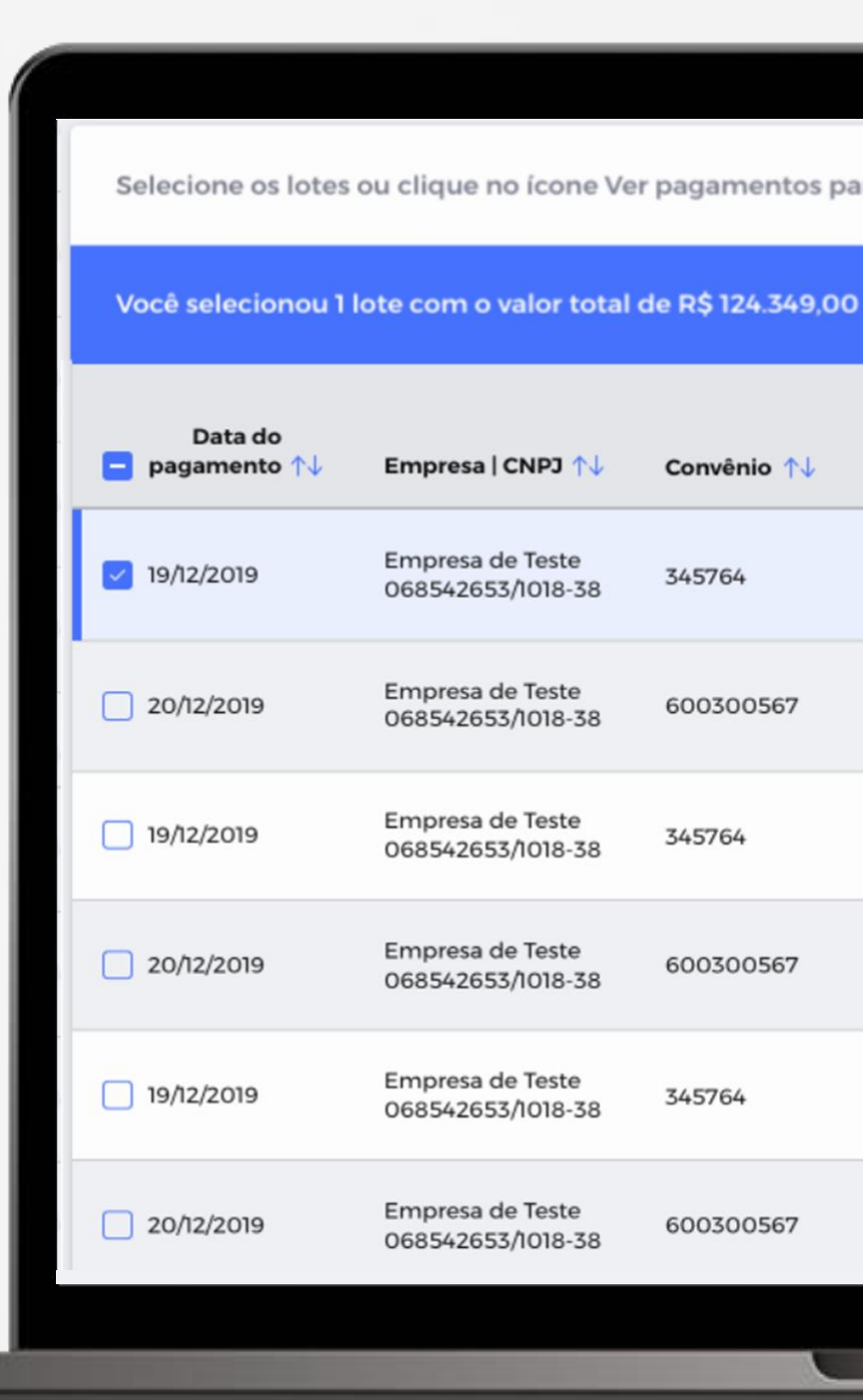

#### **P** bradesco

Selecione os lotes ou clique no ícone Ver pagamentos para alterar ou excluir individualmente os pagamentos. Alterar data **Excluir** Quant. de Ver Modalidade 1 pagamentos 1 Valor total do lote  $\uparrow \downarrow$ pagamentos 1 B DARF 100 R\$124.349,00  $\mathbb{Q}$ **Boletos (Bradesco** 9.000 R\$1.389,00 e outros bancos)  $\mathbb{Q}$ DARF 100 R\$124.349,00 B **Boletos (Bradesco** 9.000 R\$1.389,00 e outros bancos) B DARF 100 R\$124.349,00 **Boletos (Bradesco** Ç 9.000 R\$1.389,00 e outros bancos)

CARTILHA MULTIPAG | 2023

### **Como alterar/excluir pagamentos?**

#### **3003 1000**  Capitais/Regiões Metropolitanas

**0800 202 1000**

Demais Regiões

# **P** bradesco

Em caso de dúvidas, acione nossa Central de Relacionamento Pessoa Jurídica, por e-mail ou telefone:

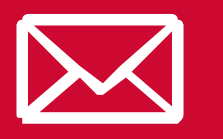

apoioaempresa@bradesco.com.br

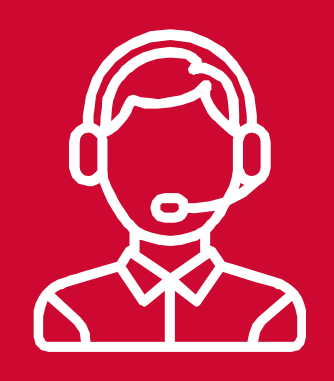